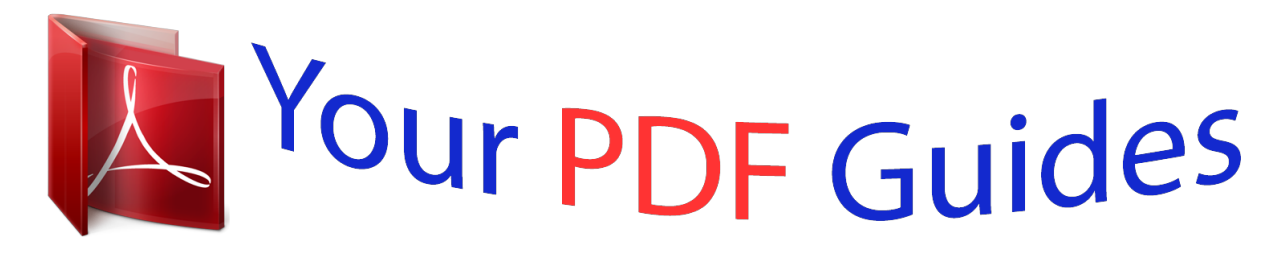

You can read the recommendations in the user guide, the technical guide or the installation guide for OLYMPUS VR-310. You'll find the answers to all your questions on the OLYMPUS VR-310 in the user manual (information, specifications, safety advice, size, accessories, etc.). Detailed instructions for use are in the User's Guide.

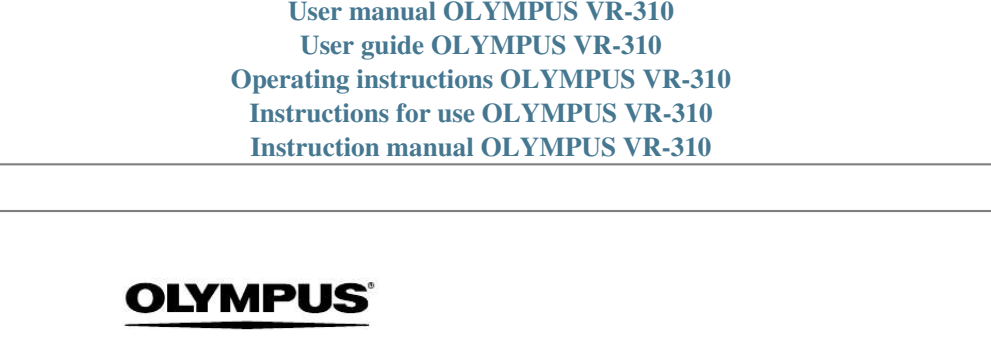

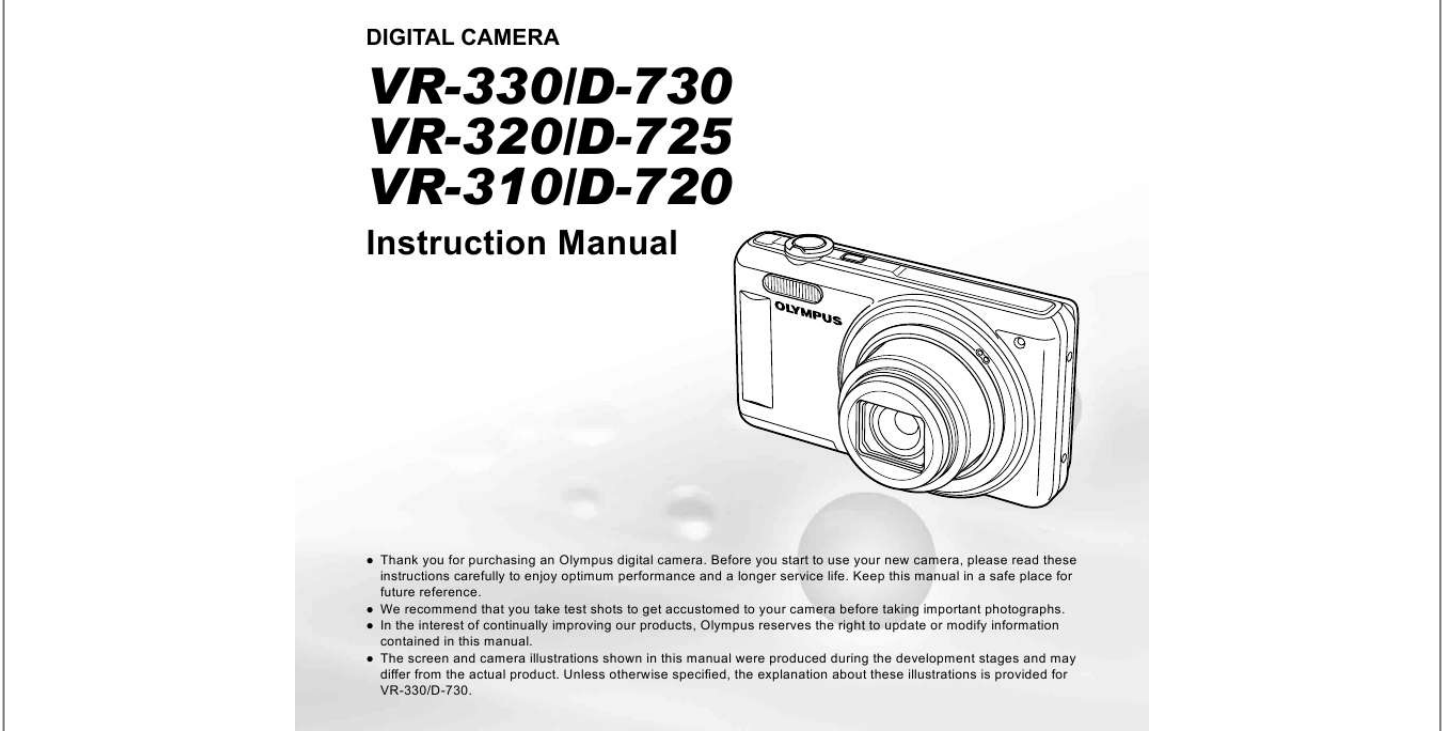

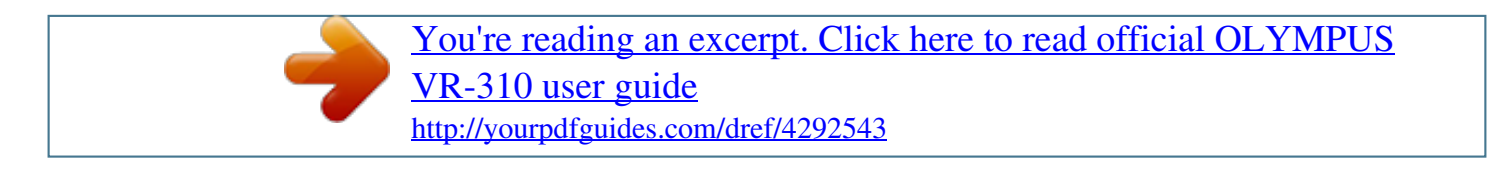

## *Manual abstract:*

*@@@@ The screen and camera illustrations shown in this manual were produced during the development stages and may differ from the actual product. Unless otherwise specified, the explanation about these illustrations is provided for VR-330/D-730. Step 1 Checking the contents of the box or Digital camera Strap LI-42B Lithium Ion Battery F-2AC USB-AC adapter USB cable AV cable Other accessories not shown: warranty card Contents may vary depending on purchase location. OLYMPUS Setup CD-ROM Step 2 4 Preparing the Camera Step 3 5 Shooting and Playing Back Images "Preparing the Camera" (p. 12) "Shooting, Viewing, and Erasing" (p. 19) Step How to Use the Camera Step Printing "Camera Settings" (p. 3) "Direct printing (PictBridge)" (p. 48) "Print Reservations (DPOF)" (p. 52) Contents Names of Parts ..*

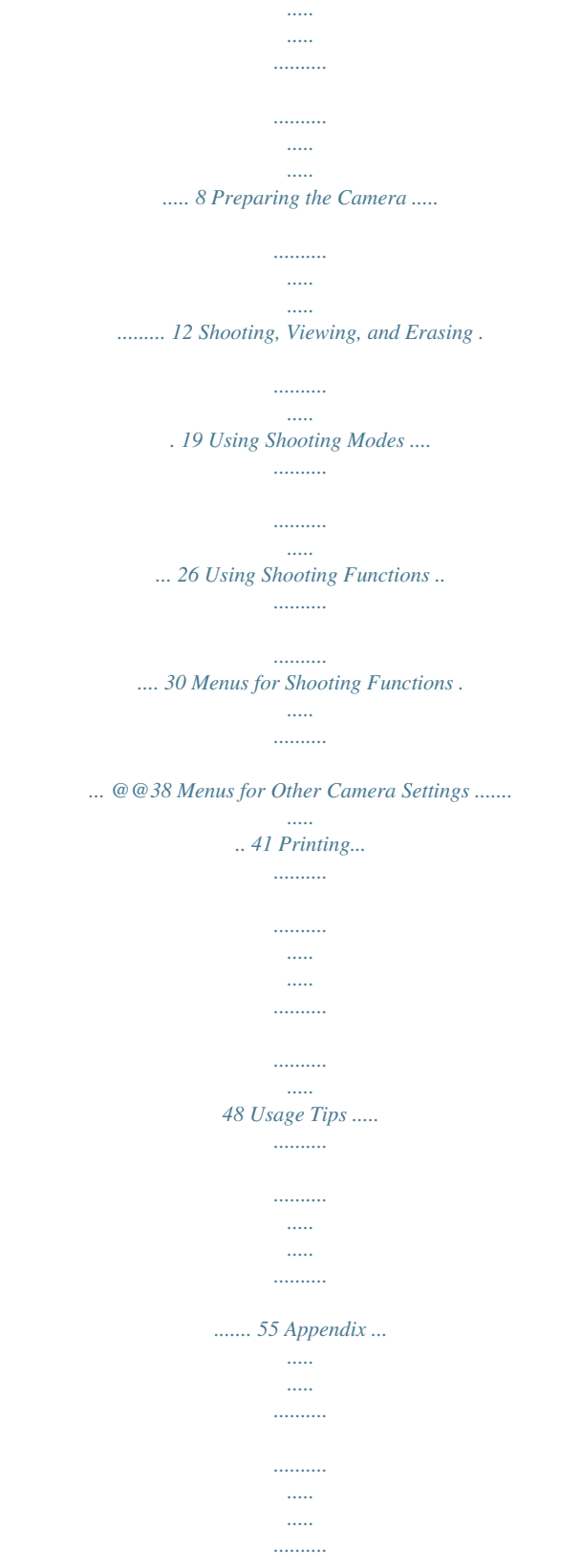

*.. @@21, 24) Shutter button (p. 20) R button (shooting movies) (p. 20) q button (switch between shooting and playback) (p. 20, 22) m button (p. 5) E button (menu guide) (p. @@@@02 . 26 12 : 30 Y/M/D H (left) I (right) Cancel MENU Set OK 4/30 Q button (p. 17) G (down) / D button (erase) (p.*

*23) Single Print NORM 14M FILE 100 0004 '11/02/26 12:30 Print OK More EN 3 Using the Menu Use the menu to change camera settings such as the shooting mode. There may be menus that are unavailable depending on other related settings or the s mode (p. 26). Function menu Press H during shooting to display the function menu. The function menu is used to choose the shooting mode and provides access to frequently used shooting settings.*

*Shooting mode Selected option Program Auto P 0.0 WB AUTO ISO AUTO P Function menu 4 14M NORM Shooting Setup menu (p. 5) To select the shooting mode Use HI to select a shooting mode and press the Q button. To select the function menu Use FG to select a menu and use HI to select a menu option. Press the Q button to set the function menu.*

*4 EN Setup menu Press the m button during shooting or playback to display the setup menu. The setup menu provides access to a variety of camera settings, including options not listed in the function menu, display options, and the time and date. 1 Press the m button. The setup menu is displayed. 1 2 4 14M Normal Face/iESP Off On On Set OK Reset Image Size Compression AF Mode Digital Zoom Image Stabilizer AF Illuminat. Use FG to select the desired submenu 2 and then press the Q button. Once a setting is selected, the display returns to the previous screen. There may be additional operations. "Menu Settings" (p. 34 to 47) 1 2 1 2 Pixel Mapping Bright TV Out Power Save On English Exit MENU 2 Press H to highlight the page tabs.*

*Use FG to select the desired page tab and press I. Submenu 1 1 1 2 World Time Exit MENU Set OK Page tab 1 2 Pixel Mapping Bright TV Out Power Save Off English Pixel Mapping Bright TV Out Power Save Off English 5 2 Press the m button to complete the setting. 1 2 1 2 World Time Exit MENU Set OK World Time Exit MENU Set OK 3 1 2 Use FG to select the desired submenu 1 and then press the Q button. Submenu 2 Pixel Mapping Bright TV Out Power Save Off English 1 2 1 2 1 2 Pixel Mapping Power Save Bright TV Out Off Power Save Off On W English World Time World Time Exit MENU Set OK Back MENU Set OK EN 5 Menu Index Menus for Shooting Functions Program Auto P 0.0 WB AUTO ISO AUTO 1 2 3 4 5 6 7 8 9 1 2 Reset Image Size Compression AF Mode Digital Zoom Image Stabilizer AF Illuminat. 14M Normal Face/iESP Off On On Set OK 1 2 Image Size Frame Rate IS Movie Mode VGA 30fps Off On 1 2 1 2 Exit MENU Exit MENU Set OK 4 14M NORM 1 Shooting mode P (Program Auto) .....*

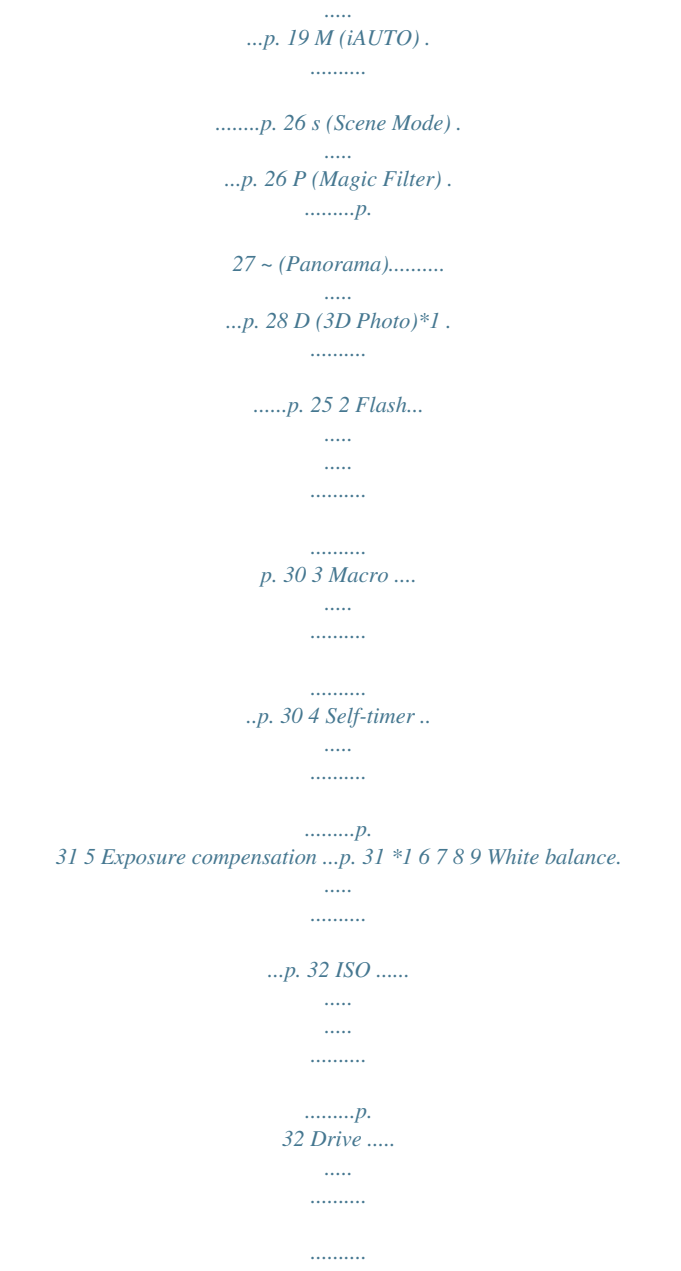

*...p. 33 # (Setup) p (Shooting menu 1) Reset .*

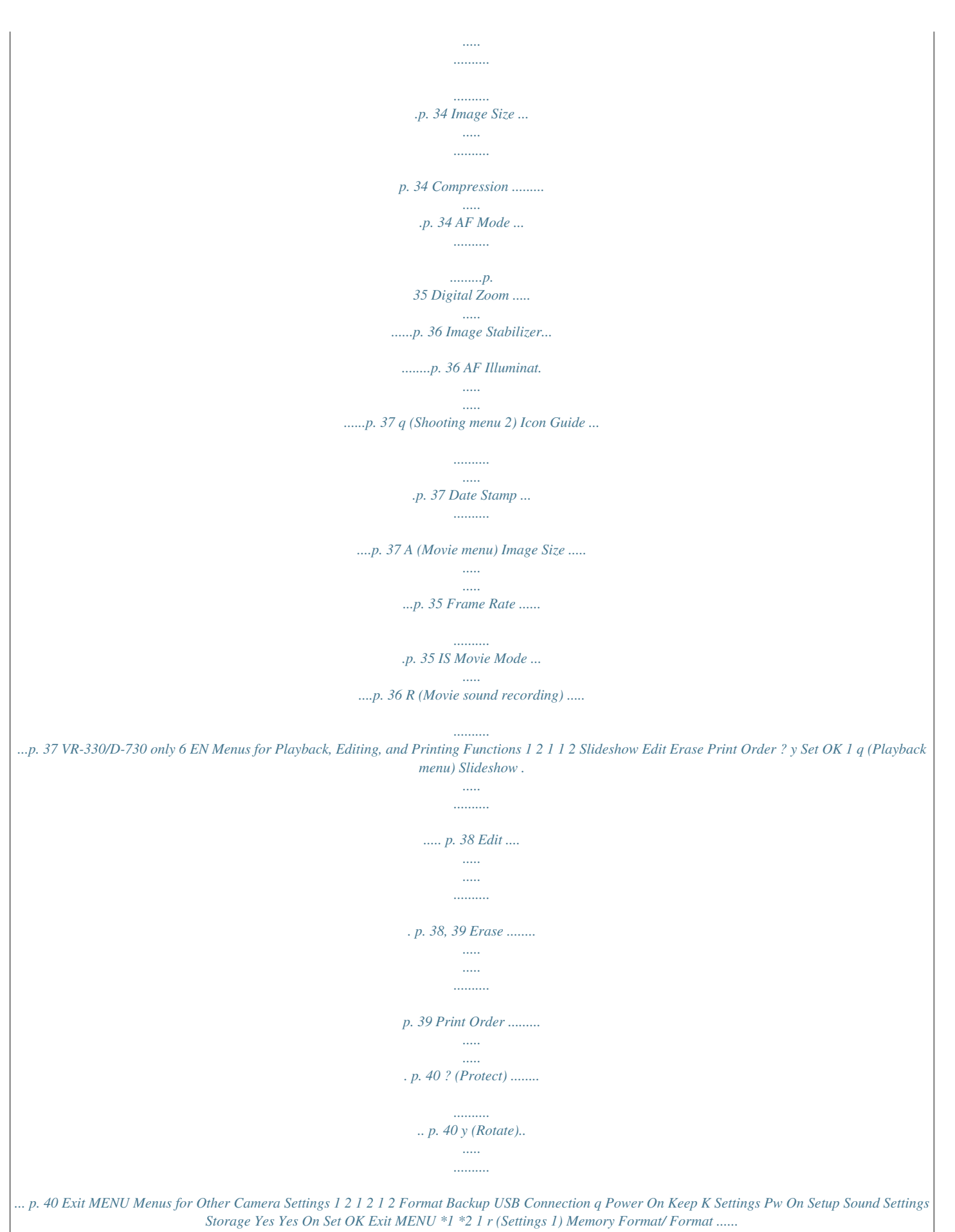

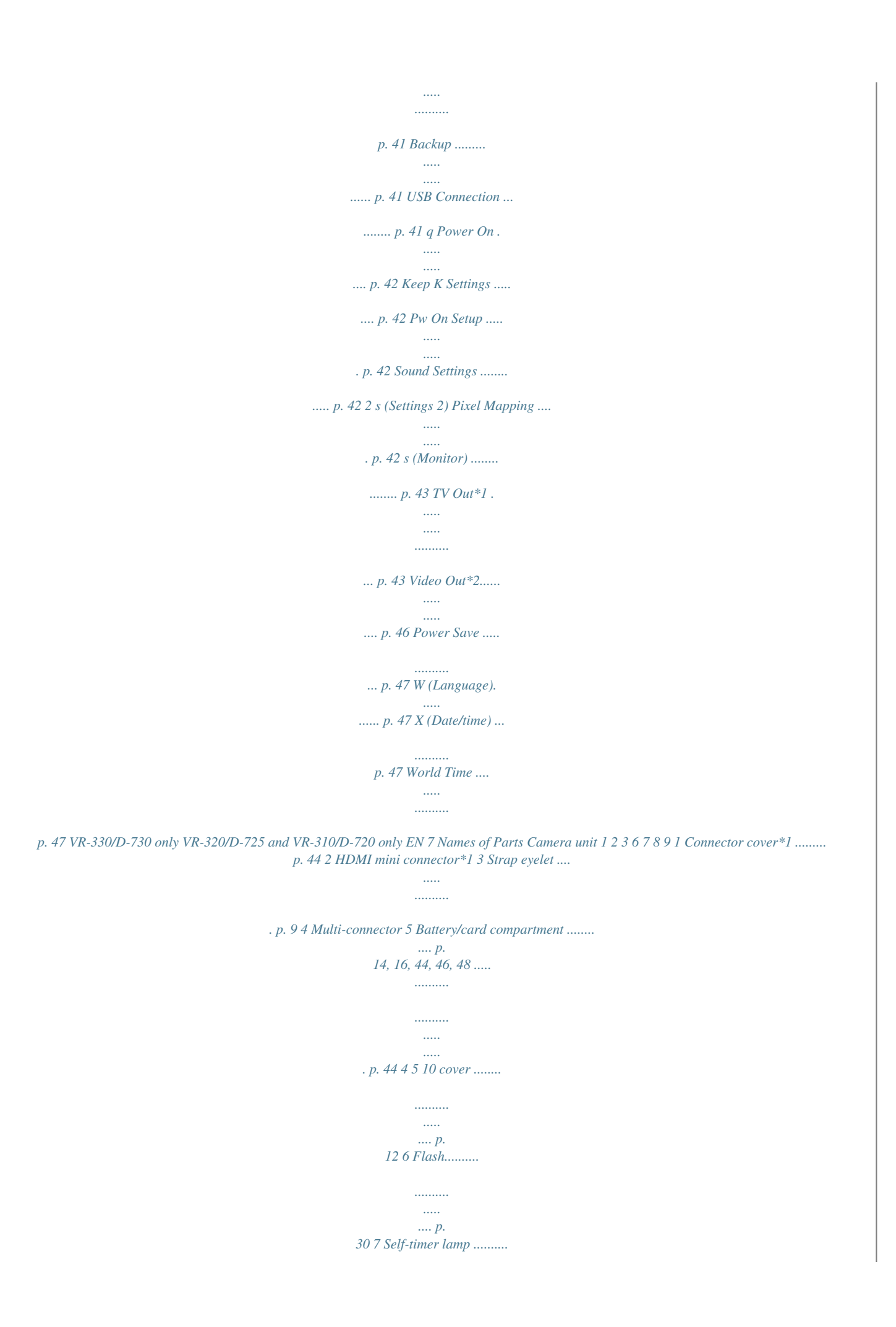

*... p. 31 AF illuminator ...... ..... .... p. 37 8 Microphone..........*

*... p. 37, 39 9 Lens......*

*..... .....*

*........ p. 60, 73 10 Tripod socket 11 Speaker \*1 11 VR-330/D-730 only 8 EN 1 4 1 2 3 4 5 2 5 6 7 8 9 10 11 3 n button .*

*....... p. 17, 19 Shutter button ..*

*..... .....*

*... p. 20 Monitor ......*

*.......... ... p. 19, 55 Zoom lever .*

*..... ....... p. 21, 24 R button (shooting movies) ..*

> *..... p. 20 6 Indicator lamp .... .....*

*p. 14, 16 7 q button (switch between shooting and playback) .... ... p. 20, 22 8 Q button (OK)......*

*........ p. 17 9 Arrow pad .*

*..... .....*

*..........*

*.. p. 3 INFO button (change information display) .......*

*..... ..... p. 22, 24 D button (erase) .........*

*. p. 23 10 E button (menu guide) ........*

*..... ..... ..........*

*........ p. 25 11 m button .*

*..... .....*

*....... p. 5 Attaching the camera strap Pull the strap tight so that it does not come loose. EN 9 Monitor Shooting mode display 1 23 22 21 20 19 18 2 P 0.*

*0 P 0:34 WB AUTO ISO AUTO VGA 4 14M NORM ON z DATE # 3 4 5 6 7 8 9 10 1 Battery check..........*

*..... . p. 16 2 Shooting mode ... .... p. 19, 26 3 Flash..... .......... ..... ..... .... p. 30 Flash standby/flash charge ..... .......... ..... ..... .......... . p. 55 4 Macro ........ ..... ..... ......... p.*

*30 5 Self-timer ..........*

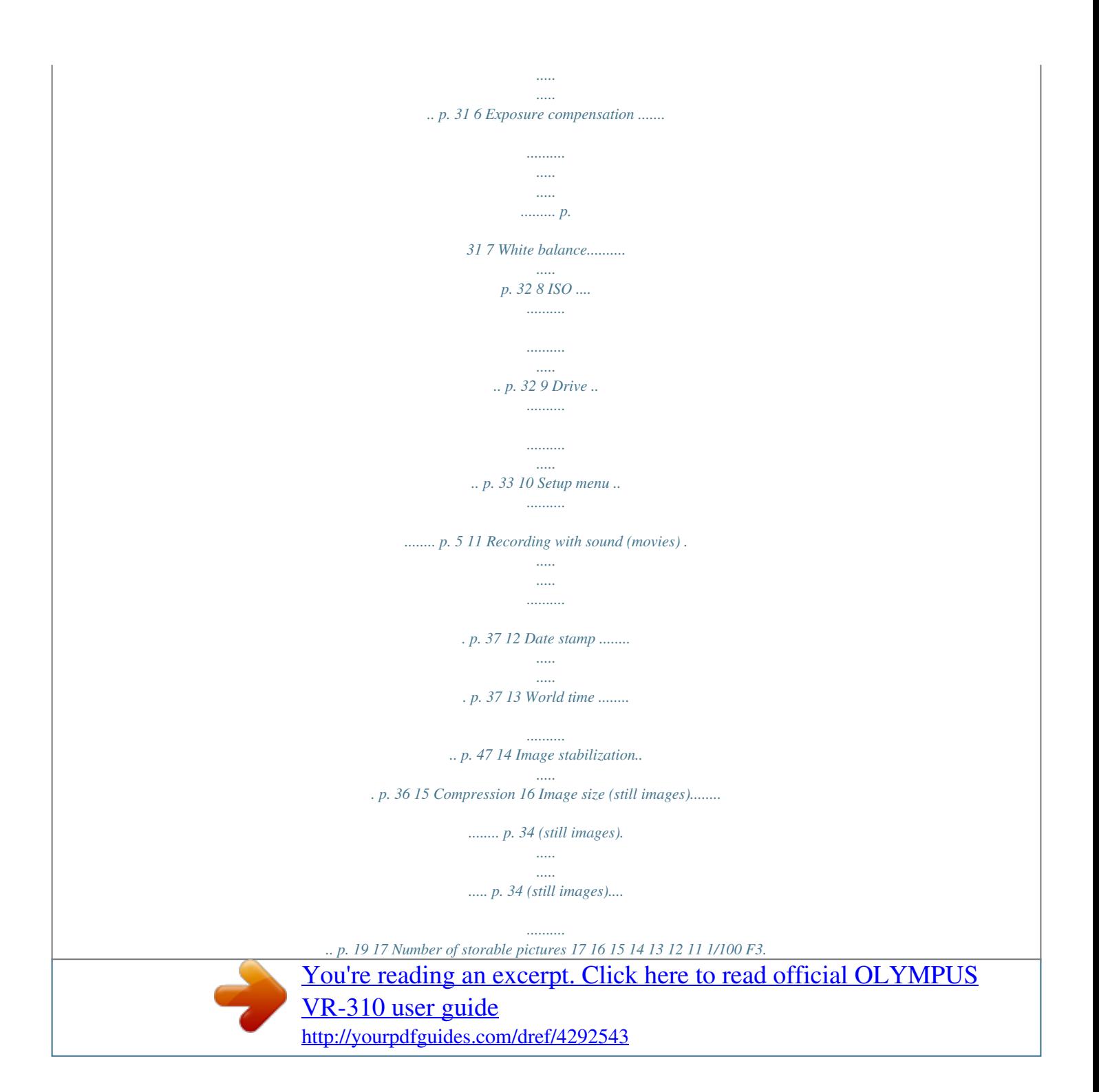

*0 18 Current memory .*

*.....*

*..... p. 62 19 Movie recording icon ....*

*p. 20 20 Continuous recording length 25 24 21 Image size (movies) ..... p. 35 22 AF target mark...*

*..... .....*

*. p. 20 23 Camera shake warning 24 Aperture value ........*

*...... p. 20 25 Shutter speed ...*

*..... .....*

*.. p. 20 (movies) .......*

*.......... .....*

*p. 20 10 EN Playback mode display Normal display 1 2 345 D 10 67 4/30 1 7 1 Battery check....*

*..........*

*.. p. 16 2 3D image\*1 .......*

*..... .....*

*... p. 25 3 Print reservation/number of prints ......*

*.......... ...p. 52/p. 50 Protect .....*

*..........*

*.......... . p. 40 Adding sound ...*

*..... ....... p. 39 Current memory ..*

*......... p. 62 Frame number/ total number of images (still images)..... .....*

*...... p. 22 Elapsed time/ total recording time (movies) ...*

*..... .... p. 23 8 Shooting mode ....... p. 19, 26 9 Shutter speed ..*

*..........*

*.......... ... p. 20 10 Aperture value .*

> *..... ........ p. 20 11 ISO .*

> > *.......... ..... ..... ..........*

*p. 32 12 Exposure compensation .........*

*..... ..... ..........*

*....... p. 31 13 White balance..*

*..... .....*

*... p. 32 14 Image size ......*

*........ p. 34, 35 15 File number 16 Date and time .*

*..... .....*

*.... p. 17 17 Compression (still images).....*

*.......... . p. 34 Frame rate (movies) ... .. p. 35 18 Volume ..*

*..........*

*.......... ... p. 42 4 5 6 7 18 16 Movie 00:12/00:34 '11/02/26 12:30 Still image Detailed display 1 2 345 D 10 67 4/30 8 9 10 11 12 1/1000 F3. 0 2.0 13 14 15 16 P 1/1000 F3.0 2.0 ISO WB 100 AUTO P ISO WB 100 AUTO NORM 14M FILE 100 0004 '11/02/26 12:30 NORM 14M FILE 100 0004 '11/02/26 12:30 17 \*1 VR-330/D-730 only EN 11 Preparing the Camera Inserting the battery and the SD/SDHC memory card (sold separately) Always use SD/SDHC memory cards with this camera. Do not insert any other types of memory card.*

*Insert the battery with the B symbol on the same side as the battery lock knob. Damage to the battery exterior (scratches, etc.) may produce heat or an explosion. Insert the battery while sliding the battery lock knob in the direction of the arrow. Slide the battery lock knob in the direction of the arrow to unlock, and then remove the battery. Battery/card compartment cover 1 1 2 Turn off the camera before opening the battery/card compartment cover. When using the camera, be sure to close the battery/ card compartment cover. Insert the card straight until it clicks into place. Do not touch the contact area directly. 2 Battery lock knob 3 2 1 Write-protect switch This camera allows the user to take pictures using the internal memory even when no SD/SDHC memory card (sold separately) is inserted.*

*"Using an SD/SDHC memory card" (p. 61)llation. Click the "OLYMPUS Viewer 2" button and follow the on-screen instructions to install the software. You can make user registration via "Registration" in OLYMPUS Viewer 2 "Help". OLYMPUS Viewer 2 Operating System Processor RAM Free Hard Drive Space Monitor Settings Mac OS X v10.4.11v10.6 Intel Core Solo/Duo 1.5 GHz or better 1 GB or more (2 GB or more recommended) 1 GB or more 1024 × 768 pixels or more Minimum 32,000 colors (16,770,000 colors recommended) ORM Press the n button again to turn off the camera. P 0.*

*0 WB AUTO ISO AUTO VGA 2 Hold the camera and compose the shot. Monitor 0:34 4 14M # Horizontal grip Number of storable still pictures (p. 63) Monitor (standby mode screen) If the [Program Auto] indicator is not displayed, press H to display the function menu and then set the shooting mode to P. "Using the Menu" (p. 4) Vertical grip When holding the camera, take care not to cover the flash with your fingers, etc.*

*EN 19 3 Press the shutter button halfway down to focus on the subject. When the camera focuses on the subject, the exposure is locked (shutter speed and aperture value are displayed), and the AF target mark changes to green. The camera was unable to focus if the AF target mark flashes red. Try focusing again. AF target mark Shooting movies 1 Press the R button to start recording.*

*P 0:34 REC 0:00 0:34 Press halfway 1/400 F3.0 REC Shutter speed Aperture value 0:00 Continuous recording length (p. 63) Current length Lights up red when recording "Focusing" (p. 57) 4 Sound will also be recorded. The shooting mode selected for still photography applies to movies (some shooting modes have no effect). To take the picture, gently press the shutter button all the way down while being careful not to shake the camera. P 2 Press the R button again to end recording. During sound recording, only the digital zoom can be used. To record a movie with optical zoom, set [R] (Movie sound recording) (p. 37) to [Off].*

*Press fully 1/400 F3.0 Image review screen To view images during shooting Pressing the q button enables playback of images. To return to shooting, either press the q button or press the shutter button halfway down. 20 EN Using the zoom Turning the zoom lever adjusts the shooting range. W side T side [Off] selected for [Digital Zoom]: Image size 14M Optical zoom range Zoom bar Other Zoom bar Image zoomed and cropped.\*1 P 0.0 WB AUTO ISO AUTO VGA P 0.0 WB AUTO ISO AUTO VGA [On] selected for [Digital Zoom]: Image size 14M Digital zoom range Zoom bar 0:34 0:34 4 14M # 4 14M # Model No. VR-330/D-730 VR-320/D-725 VR-310/D-720 Optical zoom 12.5 × 12.*

*5 × 10 × Digital zoom 4× 4× 4× \*1 Other Image zoomed and cropped.\*1 Digital zoom range To take larger images [Digital Zoom] The type and amount of zoom can be identified from the appearance of the zoom bar. The display differs depending on the options selected for [Digital Zoom] (p. 36) and [Image Size] (p. 34).*

*If an image size is less than the full resolution after reaching the maximum optical zoom, the camera will automatically resize and crop the image to the selected image size and enter the digital zoom range if [Digital Zoom] is [On]. Photographs taken with the zoom bar displayed in red may appear "grainy." EN 21 Changing the shooting information display The display of the screen information can be changed to best match the situation, for example, the need for a clear view of the screen or for making a precise composition by using the grid display. 2 Use HI to select an image. Displays previous image Displays next image 1 Press F (INFO).*

*The displayed shooting information changes in the order shown below each time the button is pressed. "Shooting mode display" (p. 10) Normal Hold I to fast forward and hold H to reverse. The display size of the images can be changed. "Index view and close-up view" (p. 24) To play sound recordings To play sound recorded with an image, select the image and press the Q button. A ! icon appears on images with which sound has been recorded. P 0.0 WB AUTO ISO AUTO VGA No information [R] (still images) (p. 39) P 0:34 4 14M Detailed P 0.*

*0 WB AUTO ISO AUTO VGA 0:34 During audio playback 4 14M NORM Press FG to adjust volume. Viewing images To play back movies Select a movie, and press the Q button. 4/30 1 Press the q button. Number of frames/Total number of images 4/30 Movie Play OK '11/02/26 12:30 Movie '11/02/26 12:30 22 EN Playback image Operations during movie playback Cueing Press F to display the first frame and press G to display the last frame.*

 *Press I or H to advance or rewind one frame at a time. Hold I or H pressed for continuous advance or rewind. Press the Q button to resume playback. Advancing and rewinding one frame at a time Resuming playback During playback Pausing and resuming playback Press the Q button to pause playback. To resume playback during pause, fast forward, or rewind, press the Q button. Press I to fast forward.*

*Press I again to increase the fast forward speed. Press H to rewind. The rewinding speed increases each time H is pressed. Use FG to adjust the volume. To stop movie playback Press the m button.*

*Fast forward Erasing images during playback (Single image erase) 1 Rewind Adjusting the volume Display the image you want to erase and press G (D). Erase Operations during pausing playback Cancel MENU Erase Cancel Set OK 2 Elapsed time/ Total recording time 00:14/00:34 Press FG to select [Erase], and press the Q button. For erasing multiple images at the same time, see "Erasing images [Erase]" (p. 39). During pause EN 23 Index view and close-up view Index view enables quick selection of a desired image.*

*Close-up view (up to 10× magnification) allows checking of image details. To select an image in index view Use FGHI to select an image, and press the Q button to display the selected image in single-image view. 1 To scroll an image in close-up view Use FGHI to move the viewing area. Turn the zoom lever. Changing the image information display Shooting information settings displayed on the screen can be changed. Single-image view 4/30 Close-up view W 1 4/30 Press F (INFO). The displayed image information changes in the order shown below each time the button is pressed. Normal 10 4/30 '11/02/26 12:30 T '11/02/26 12:30 W Index view '11/02/26 T '11/02/26 12:30 No information Detailed 10 4/30 2 1/1000 F3.0 2.0 ISO WB 100 AUTO 4 P FILE NORM 14M 100 0004 '11/02/26 12:30 W '11/02/26 T 2 4 24 EN Playing back 3D images (VR-330/D-730) 3D images shot with this camera can be played back on 3Dcompatible devices connected to this camera using an HDMI cable (sold separately).*

*"Shooting 3D images (D mode)" (p. 29) When playing back 3D images, read the warnings in the instruction manual for the 3D-compatible devices carefully. Using the menu guide Pressing the E button in the setup menu displays a description of the current item. "Using the Menu" (p. 4) 1 2 3 Connect the 3Dcompatible device and camera using the HDMI cable. For the connection and setting method, see "Using an HDMI cable" (p. 44). Use FG to select [3D Show] and then press the Q button. Use HI to select the 3D image to play back and then press the Q button. Slideshow MENU Set OK To start a slideshow, press the m button.*

*To stop the slideshow, press the m or Q button. 3D images are composed of JPEG files and MPO files. If any files are deleted on a computer, playback of 3D images may not be possible. EN 25 Using Shooting Modes To change the shooting mode The shooting mode (P, M, s, P, ~, D\*1) can be changed by using the function menu. "Using the Menu" (p.*

*4) \*1 VR-330/D-730 only The default settings of the function are highlighted in . Using the best mode for the shooting scene (s mode) 1 Set the shooting mode to s. Scene Mode Shooting with automatic settings (M mode) According to the scene, the camera automatically selects the optimal shooting mode from [Portrait]/[Landscape]/ [Night+Portrait]/[Sport]/[Macro]. This is a fully automatic mode that allows the user to take pictures using the best mode for the shooting scene simply by pressing the shutter button. 4 14M NORM 2 Press G to go to the submenu.*

*Portrait 1 Set the shooting mode to M. The icon changes depending on the scene that the camera automatically selects. 4 14M NORM 3 0:34 VGA Use HI to select the best shooting mode for the scene, and press the Q button. 4 14M # In some cases, the camera may not select the desired shooting mode. When the camera cannot identify which is the optimal mode, [Program Auto] will be selected. There are some limitations on settings in M mode. 0:34 VGA 4 14M # Icon indicating current s mode 26 EN In s mode, the optimum shooting settings are pre-programmed for specific shooting scenes. For this reason, some settings cannot be changed in some modes. Option B Portrait/F Landscape/ G Night Scene\*1/M Night+Portrait/ C Sport/N Indoor/W Candle\*1/ R Self Portrait/S Sunset\*1/ X Fireworks\*1/V Cuisine/ d Documents/K Beach & Snow/ Pet \*1 Shooting with special effects (P mode) Add an artistic effect to your photo by selecting the desired magic filter. Application The camera takes a picture using the optimum settings for the scene conditions.*

*1 Set the shooting mode to P. Magic Filter 0.0 WB AUTO When the subject is dark, noise reduction is automatically activated. This approximately doubles the shooting time during which no other pictures can be taken. 4 14M NORM 2 Press G to go to the submenu. Pop Art 1 Use HI to select [ Pet], and press the Q button to set. 2 Hold the camera to align the AF target mark on the subject and press the Q button. When the camera recognizes the subject, the AF target mark automatically tracks the subject movement to focus on it continuously. "To focus on a moving subject continuously (AF Tracking)" (p. 36).*

*To take pictures of a moving subject like a pet ([ Pet]) ([ 0.0 WB AUTO 4 14M NORM 3 Use HI to select the desired effect and then press the Q button to set. 0.0 0:34 WB AUTO VGA 4 14M # Icon indicating current P mode EN 27 Shooting mode Option [ Pop Art \ Pin Hole ] Fish Eye @ Drawing\*1 ; Soft Focus : Punk j Sparkle 3 Press the shutter button to take the first frame, and then compose the second shot. Before first shot Magic Filter \*1 Two images are saved, an unmodified image and an image to which the effect has been applied.*

*In P mode, the optimum shooting settings are pre-programmed for each effect. For this reason, some settings cannot be changed in some modes. Set OK Creating panoramic images (~ mode) Take pictures that can be joined to form a panorama using the supplied software. The focus, exposure, zoom position (p. 21), and white balance (p.*

*32) are locked at the first frame. The flash (p. 30) is fixed to \$ (Flash Off) mode. After first shot 1 2 1 Set the shooting mode to ~. Panorama Exit MENU After the first shot, the area shown in the white frame reappears on the side of the display opposite the pan direction. Frame subsequent photographs so that they overlap with the image on the monitor. 0.0 WB AUTO 4 4 14M NORM 2 Repeat Step 3 until the number of desired frames is taken, and then press the m button when finished.*

 *Panorama shooting is possible for up to 10 frames. For information on creating panoramas, see the online help for the supplied software.*

*Use FGHI to select the pan direction. 28 EN Shooting 3D images (D mode) (VR-330/D-730) In this mode, 3D images are shot for viewing on 3D-compatible display devices. The camera monitor does not display images in 3D. 1 Set the shooting mode to D. 3D Photo P 0.0 4 14M NORM 2 3 4 Press the shutter button to take the first shot. Overlap the subject with the image that is faintly displayed in the monitor, and choose the position for the second frame. Press the shutter button to take the second shot. Depending on the subject or the situation (if the distance between the camera and subject is too short), the image may not look 3D. The 3D viewing angle varies depending on the subject, etc.*

*To exit 3D shooting mode without saving an image, press the m button. EN 29 Using Shooting Functions "Using the Menu" (p. 4) The default settings of the function are highlighted in . Shooting closeups (Macro shooting) This function enables the camera to focus and shoot subjects at close distances. Using the flash The flash functions can be selected to best match the shooting conditions.*

*1 Select the macro option in the function menu. P Off 0.0 WB AUTO ISO AUTO 1 Select the flash option in the function menu. Flash Auto P 4 14M NORM 0.0 WB AUTO ISO AUTO 2 Off Use HI to select the setting option, and press the Q button to set.*

*Option Description Macro mode is deactivated. This enables shooting as close as 20 cm/7.9 in.\*1 (90 cm/35.4 in.\*2) to the subject. This enables shooting as close as 1 cm/0.4 in. to the subject. 4 14M NORM 2 Use HI to select the setting option, and press the Q button to set.*

*Option Description The flash fires automatically in lowlight or backlight conditions. Pre-flashes are emitted to reduce the occurrence of red eye in your photos. The flash fires regardless of the available light. The flash does not fire. Macro Super Macro\*3 \*1 \*2 \*3 Flash Auto Redeye Fill In Flash Off When the zoom is at the widest (W) position. When the zoom is at the most telephoto (T) position. The zoom is automatically fixed. The flash (p. 30) and zoom (p. 21) cannot be set during super macro shooting.*

*30 EN Using the self-timer After the shutter button is pressed all the way down, the picture is taken after a short delay. Adjusting the brightness (Exposure compensation) The standard brightness (appropriate exposure) set by the camera based on the shooting mode (M and s excluded) can be adjusted brighter or darker to obtain a desired shot. 1 Select the self-timer option in the function menu. P Y Off 2 12 1 Select the exposure compensation option in the function menu. Exposure Comp.*

## *0.0 0.0 WB AUTO ISO AUTO P 0.3 0.0 0.*

*3 WB AUTO ISO AUTO 4 14M NORM 2 Use HI to select the setting option, and press the Q button to set. Option Description The self-timer is deactivated. The self-timer lamp turns on for approx. 10 seconds, then blinks for approx. 2 seconds, and then the picture is taken. The self-timer lamp blinks for approx. 2 seconds, and then the picture is taken. 4 14M NORM # Y Off Y 12 sec 2 Use HI to select the desired brightness, and press the Q button. Y 2 sec Self-timer shooting is automatically canceled after one shot. To cancel the self-timer after it starts Press the m button.*

*EN 31 Adjusting to a natural color scheme (White balance) For more natural coloring, choose a white balance option suited to the scene. Selecting the ISO sensitivity 1 Select the ISO setting option in the function menu. 1 Select the white balance option in the function menu. WB WB Auto P P ISO 200 0.0 WB AUTO ISO AUTO ISO 100 ISO 200 0.0 WB AUTO ISO 400 1/400 F3.0 4 14M NORM 2 Use HI to select the setting option, and press the Q button to set. Option Description The camera automatically adjusts the sensitivity according to the shooting scene. The camera uses a higher sensitivity compared to [ISO Auto] to minimize blur caused by a moving subject or by camera shake. The ISO sensitivity is fixed to the selected value.*

*2 Use HI to select the setting option, and press the Q button to set. Option Description The camera automatically adjusts the white balance according to the shooting scene. For shooting outdoors under a clear sky. For shooting outdoors under a cloudy sky. For shooting under tungsten lighting.*

*For shooting under white fluorescent lighting (offices, etc.). ISO Auto WB Auto 5 Sunny High ISO Auto Value 3 Cloudy 1 Incandescent > Fluorescent "ISO"* is short for "International Organization for Standardization." ISO standards specify the sensitivity for digital cameras and film, thus codes such as "ISO 100" *are used to represent sensitivity. In the ISO setting, although smaller values result in less sensitivity, sharp images can be taken under fully lit conditions. Larger values result in higher sensitivity, and images can be taken at fast shutter speeds even under low light conditions. However, high sensitivity introduces noise into the resulting picture, which may give it a grainy appearance. 32 EN Sequential shooting (Drive) Pictures are taken sequentially while the shutter button is held down. 1 Select the drive option in the function menu. P 0.0 WB AUTO ISO AUTO Sequential MENU Option o Single Description One frame is shot each time the shutter button is pressed. Take sequential shots using the focus, brightness (exposure) and white balance set in the first frame. The camera takes sequential shots at a faster speed than in [j]. The camera takes sequential shots at a faster speed than in [c]. j\*1 Sequential c d \*1 HighSpeed1*

*HighSpeed2 The shooting speed varies depending on the settings for [Image Size/Compression] (p.*

*34). When set to [j], the flash (p. 30) cannot be set to [Redeye]. In addition, when set to [c] or [d], the flash is fixed to [Flash Off]. When set to [c] or [d], [Image Size] is limited to [3] or lower, and the ISO sensitivity is fixed to [ISO Auto]. EN 33 For information on using the menus, see "Using the Menu" (p. 4). Menus for Shooting Functions The default settings of the function are highlighted in . Restoring the shooting functions to the default settings [Reset] p (Shooting menu 1) Reset Submenu 2 · · · · Shooting mode (p. 26) Flash (p.*

*30) Macro (p. 30) Self-timer (p. 31) · · · · Application Restores the following menu functions to the default settings. Yes Exposure compensation (p. 31) White balance (p.*

*32) ISO (p. 32) Drive (p. 33) · Menu functions in z (Shooting menu)/A (Movie menu) (p. 34 to 37) No The current settings will not be changed. Selecting the image quality for still images [Image Size/Compression] p (Shooting menu 1) Image Size/Compression Submenu 1 Submenu 2 14M (4288×3216) 8M (3264×2448) 5M (2560×1920) 3M (2048×1536) Image Size 2M (1600×1200) 1M (1280×960) VGA (640×480) 16:9S (1920×1080) Compression \*1 Application Suitable for printing pictures at A3 (11×17 in.*

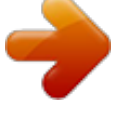

*). Suitable for printing pictures up to A3 (11×17 in.). Suitable for printing pictures at A4 (8.5×11 in.). Suitable for printing pictures up to A4 (8.5×11 in.). Suitable for printing pictures at A5 (5×7 in.*

*). Suitable for printing pictures at postcard size. Suitable for viewing pictures on a TV or using pictures on emails and web sites. Suitable for playing pictures on a widescreen TV and for printing on A5 or 5"×7". Shooting at high quality. Shooting at normal quality. 16:9L (4288×2416)\*1 Suitable for playing pictures on a widescreen TV and for printing on A3 or 11"×17". Fine Normal VR-330/D-730 only 34 EN For information on using the menus, see "Using the Menu" (p. 4). "Number of storable pictures (still images)/Continuous recording length (movies) in the internal memory and SD/SDHC memory cards" (p.*

*63) Selecting the focusing area [AF Mode] p (Shooting menu 1) AF Mode Submenu 2 Application The camera focuses automatically. (If a face is detected, it is shown by a white frame\*1; when the shutter button is pressed halfway and the camera is able to focus, the frame color is changed to green\*2 if the camera is able to focus. If no face is detected, the camera chooses a subject in the frame and focuses automatically.) The camera focuses on the subject located within the AF target mark. The camera tracks the subject movement automatically to focus on it continuously.*

*Selecting the image quality for movies [Image Size/Frame Rate] A (Movie menu) Submenu 1 Image Size Image Size/Frame Rate Application Select the image quality based on the image size and frame rate. Higher frame rates provide smoother movie images. Face/iESP Submenu 2 720P (1280×720)/ VGA (640×480)/ QVGA (320×240) N 30fps\*1/ O 15fps\*1 Frame Rate \*1 Spot AF Tracking \*1 frames per second "Number of storable pictures (still*

*images)/Continuous recording length (movies) in the internal memory and SD/SDHC memory cards" (p. 63) \*2 For some subjects, the frame may not appear or may take some time to appear. If the frame blinks in red, the camera is unable to focus.*

*Try again to press the shutter button halfway. EN 35 For information on using the menus, see "Using the Menu" (p. 4). To focus on a moving subject continuously (AF Tracking) 1 Hold the camera to align the AF target mark on the subject and press the Q button. 2 When the camera recognizes the subject, the AF target mark automatically tracks the subject movement to focus on it continuously. 3 To cancel the tracking, press the Q button. Depending on the subjects or the shooting conditions, the camera may be unable to lock the focus or fail to track the subject movement. When the camera fails to track the subject movement, the AF target mark changes to red. Reducing the blur caused by the camera shake when shooting [Image Stabilizer] (still images)/ [IS Movie Mode] (movies) p (Shooting menu 1) Image Stabilizer (still images)/ A (Movie menu) Submenu 2 Off On IS Movie Mode (movies) Application The image stabilizer is deactivated. This is recommended for shooting when the camera is fixed in place on a tripod or other stable surface.*

*The image stabilizer is activated. The camera's default settings are [Image Stabilizer] (still images) to [On] and [IS Movie Mode] (movies) to [Off]. There may be a noise coming from inside the camera when the shutter button is pressed with [Image Stabilizer] (still images) set to [On]. Images may not be stabilized if camera shake is too severe. When the shutter speed is extremely slow, such as when taking pictures at night, [Image Stabilizer] (still images) may* not be as effective. When shooting while the [IS Movie Mode] (movies) is set to [On], the image will be enlarged somewhat before saving. Shooting at higher *magnifications than optical zoom [Digital Zoom] p (Shooting menu 1) Digital Zoom Submenu 2 Off On Application Disable digital zoom. Enable digital zoom. [Digital Zoom] is not available when [% Super Macro] (p. 30) is selected.*

*The option selected for [Digital Zoom] affects the appearance of the zoom bar. "To take larger images [Digital Zoom]" (p. 21) 36 EN For information on using the menus, see "Using the Menu" (p. 4). Recording sound when shooting movies [R] [R A (Movie menu) Submenu 2 Off On Displaying icon guides [Icon Guide] q (Shooting menu 2) Icon Guide Submenu 2 Application No icon guide is displayed.*

*The explanation of the selected icon will be displayed when a shooting mode or function menu icon is selected (position the cursor on the icon for a while to display the explanation). Program Auto Icon guide R Application Off No sound is recorded. Sound is recorded. On When set to [On], only the digital zoom can be used during movie recording. To record the movie with the optical zoom, set [R] (movies) to [Off].*

*Using the AF illuminator to focus on a shadowed subject [AF Illuminat.] p (Shooting menu 1) AF Illuminat. Submenu 2 Off On Application The AF illuminator is not used. When the shutter button is pressed halfway down, the AF illuminator turns on to aid focusing. AF illuminator P 0.0 WB AUTO ISO AUTO Functions can be changed manually. 4 14M NORM Imprinting the date of recording [Date Stamp] q (Shooting menu 2) Date Stamp Submenu 2 Off On Application Do not imprint the date. Stamp new photographs with the date of recording. [Date Stamp] is not available if the clock has not been set. "Date, time, time zone, and language" (p.*

*17) The date stamp can not be deleted. [Date Stamp] is not available in ~ mode or during sequential shooting. EN 37 For information on using the menus, see "Using the Menu" (p. 4). Menus for Playback, Editing, and Printing Functions Playing back pictures automatically [Slideshow] q (Playback menu) Slideshow Changing the image size [Q] [Q q (Playback menu) Submenu 2 8 640 × 480 Edit Q Application This saves a high-resolution image as a separate image with a smaller size for use in e-mail attachments and other applications. To start a slideshow VR-330/D-730 Submenu 2 BGM Type Start Submenu 3 Off/On Application Selects the background music options. 9 320 × 240 Selects the type of Normal/Fader/ transition effect used Zoom between slides. Starts the slideshow. 1 Use HI to select an image. 2 Use FG to select the size, and press the Q button.*

*Cropping images [P] [P q (Playback menu) Edit P 1 Use HI to select an image, and press the Q button. 2 Use the zoom lever to select the size of the cropping frame, and use FGHI to move the frame. 1 Select the desired [BGM] and [Type]. 2 Select [Start] and press the Q button. VR-320/D-725, VR-310/D-720 Select [Slideshow] in the playback menu and press the Q button.*

*Single-frame advance/rewind During a slideshow, press I to skip ahead one frame or press H to go back one frame. Set OK To stop the slideshow Press the Q button or the m button.*

> [You're reading an excerpt. Click here to read official OLYMPUS](http://yourpdfguides.com/dref/4292543) [VR-310 user guide](http://yourpdfguides.com/dref/4292543)

<http://yourpdfguides.com/dref/4292543>

 *3 Press the Q button. The edited image will be saved as a separate image. 38 EN For information on using the menus, see "Using the Menu" (p. 4). Adding sound to still images [R] [R q (Playback menu) Edit R 1 Use HI to select an image. 2 Aim the microphone toward the sound source. Microphone 2 Use HI to select an image for retouching, and press the Q button. The retouched image is saved as a separate image. Erasing images [Erase] q (Playback menu) Submenu 1 All Erase Erase Application All images in the internal memory or card will be erased. Images are individually selected and erased. Deletes the image displayed. 3 Press the Q button. Recording starts.*

*The camera adds (records) sound for approx. 4 seconds while playing back the image. Sel. Image Erase When erasing pictures in a internal memory, do not insert the card into the camera. When erasing pictures from the card, insert a card into the camera in advance. Retouching images [Perfect Fix] q (Playback menu) Edit Perfect Fix Depending on the picture, the editing may not be effective. The retouching process may lower the image resolution. Submenu 1 All Lighting Fix Redeye Fix Application [Lighting Fix] and [Redeye Fix] are applied together. Only sections darkened by backlighting and dim lighting are brightened. Eyes that are reddened by the flash are corrected.*

*To erase all images [All Erase] 1 Use FG to select [All Erase], and press the Q button. 2 Use FG to select [Yes], and press the Q button. To individually select and erase images [Sel. Image] 1 Use FG to select [Sel. Image], and press the Q button.*

*2 Use HI to select the image to be erased, and press the Q button to add a R mark to the image. Turn the zoom lever to the W side to display an index view. Images can be quickly selected using the FGHI buttons. Turn to the T side to return to the single frame display. 1 Use FG to select a correction method, and press the Q button.*

*EN 39 For information on using the menus, see "Using the Menu" (p. 4). Sel. Image Protecting images [?] [? q (Playback menu) ? Protected images cannot be erased by [Erase] (p. 23, 39), [Sel. Image], or [All Erase] (p. 39), but all images are erased by [Memory Format]/[Format] (p. 41). 1 Use HI to select an image. 2 Press the Q button.*

*Press the Q button again to cancel the settings. 3 If necessary, repeat Steps 1 and 2 to protect other images, and press the m button. R mark OK Erase/Cancel MENU 3 Repeat Step 2 to select the images to be erased, and then press the m button to erase the selected images. 4 Use FG to select [Yes], and press the Q button. The images with a R mark are erased. Rotating images [y] [y q (Playback menu) y 1 Use HI to select an image. 2 Press the Q button to rotate the image. 3 If necessary, repeat Steps 1 and 2 to make settings for other images, and press the m button. The new picture orientations will be saved even after the power is turned off. Saving print settings to the image data [Print Order] q (Playback menu) Print Order "Print Reservations (DPOF)" (p.*

*52) Print reservation can be set only for still images that are recorded to the card. 40 EN For information on using the menus, see "Using the Menu" (p. 4). Menus for Other Camera Settings Erasing data completely [Memory Format]/[Format] r (Settings 1) Memory Format/Format Before formatting, check that no important data is left in the internal memory or card. Cards must be formatted with this camera before first use or after being used with other cameras or computers.*

*Submenu 2 Yes No \*1 Selecting a method for connecting the camera to other devices [USB Connection] r (Settings 1) Submenu 2 Auto USB Connection Application When the camera is connected to another device, the settings selection screen is displayed. Select when transferring images to a computer or when using the supplied software with the camera connected to a computer. Select when transferring images to a computer running Windows Vista or Windows 7 without using the supplied software. Select when connecting to a PictBridge-compatible printer. Application Completely erases the image data in the internal memory\*1 or card (including protected images).*

*Cancels formatting. MTP Storage Be sure to remove the card before formatting the internal memory. Copying images in the internal memory to the card [Backup] r (Settings 1) Submenu 2 Yes No Print Backup Application Backs up image data in the internal memory to the card. Cancels the backup. Copying pictures to a computer without using the supplied software This camera is compatible with the USB Mass Storage Class. You can transfer and save the image data on your computer while the camera and the computer are connected. System requirements It takes some time to back up data. Check that the battery has sufficient power before starting the backup. Windows Macintosh Windows XP (Service Pack 1 or later) / Windows Vista / Windows 7 Mac OS X v10.3 or later EN 41 For information on using the menus, see "Using the Menu" (p.*

*4). Even if a computer has USB ports, proper operation is not guaranteed in the following cases. computers with USB ports installed using an expansion card, etc. computers without a factory-installed OS and home-built computers Choosing the opening screen display [Pw On Setup] r (Settings 1) Submenu 2 Off Pw On Setup Application No opening screen is displayed. The opening screen is displayed when the camera is turned on. Turning on the camera with the q button [q Power On] [q r (Settings 1) Submenu 2 No Yes On q Power On Application The camera is not turned on. To turn on the camera, press the n button. Press and hold the q button to turn the camera on in playback mode. Selecting the camera sound and its volume [Sound Settings] r (Settings 1) Submenu 2 Sound Type Sound Settings Submenu 3 Application Choose the sound made by camera controls. Adjusts the image playback volume.*

*Choose the volume of the sound made by camera controls. 1/2/3 OFF (No Sound) or 5 levels of volume OFF (No Sound) or 5 levels of volume Saving the mode when the camera is turned off [Keep K Settings] r (Settings 1) Submenu 2 Yes q Volume Keep K Settings Application The shooting mode is saved when the camera is turned off and is reactivated the next time the camera is turned on. The shooting mode is set to P mode when the camera is turned on. Volume No Adjusting the CCD and the image processing function [Pixel Mapping] s (Settings 2) Pixel Mapping This function has already been adjusted at factory shipping, and no adjustment is needed right after purchase. Approximately once a year is recommended.*

*42 EN For information on using the menus, see "Using the Menu" (p. 4). For best results, wait at least one minute after taking or viewing pictures before performing pixel mapping. If the camera is turned off during pixel mapping, be sure to perform it again.*

[You're reading an excerpt. Click here to read official OLYMPUS](http://yourpdfguides.com/dref/4292543)

[VR-310 user guide](http://yourpdfguides.com/dref/4292543)

<http://yourpdfguides.com/dref/4292543>

 *Adjusting the brightness of the monitor [s] s (Settings 2) Submenu 2 Bright/Normal s Application To adjust the CCD and the image processing function Press the Q button when [Start] (Submenu 2) is displayed.*

*The camera checks and adjusts the CCD and the image processing function at the same time. Selects the monitor brightness depending on the surrounding brightness. Viewing images on a TV [TV Out] (VR-330/D-730) s (Settings 2) TV Out Different countries and regions use different video signal standards. Before connecting the camera, choose a video signal standard that matches that used by the TV. Submenu 2 NTSC Video Out PAL HDMI Out HDMI Control Submenu 3 Application Choose when connecting the camera to TVs in countries or regions where NTSC is used (e.g., North America, Taiwan, Korea, and Japan). Choose when connecting the camera to TVs in countries or regions where PAL is used (e.g., Europe and China).*

*480p/576p / 720p / 1080i Choose an HDMI output format. Off On Playback operations are performed using camera controls. Playback operations are performed using the TV remote control. Camera factory defaults vary with the country or region of sale. Viewing images on a TV Using an AV cable 1 Match the camera video signal format ([NTSC]/[PAL]) to that used by the TV. 2 Connect the camera to the TV. EN 43 For information on using the menus, see "Using the Menu" (p. 4). Multi-connector Connect to the TV video input jack (yellow) and audio input jack (white). AV cable (supplied) Using an HDMI cable 1 Match the camera digital signal format ([480p/576p]/[720p]/[1080i]) to that used by the TV.*

*2 Connect the camera to the TV. The [1080i] option gives priority to the 1080i HDMI output. If the TV is not set up for 1080i input, the camera changes the format first to 720p and if this is not supported then to 480p and finally to 576p. For information on changing TV HDMI input settings, see to the instruction manual provided with the TV. Do not connect the HDMI cable when the camera is connected to a computer or other device using the USB cable. Connector cover HDMI mini connector Type C HDMI cable (commercially available) Connect to the HDMI connector on the TV. 44 EN For information on*

*using the menus, see "Using the Menu" (p. 4). Type C Type D 3 Turn the TV on and select the HDMI input to which the camera is connected. See the instruction manual provided with your TV for more information.*

*4 Turn the camera on and use HI to view images. Use an HDMI cable that matches the HDMI mini connector on the camera and the HDMI connector on the TV. When the camera and TV are connected by both an AV cable and an HDMI cable, the HDMI cable will take priority. Images and other information may be cropped for display on the TV. Using a remote control 1 Select [On] for [HDMI Control] and turn the camera off. 2 Connect the camera to the TV using an HDMI cable. "Using an HDMI cable" (p. 44) 3 First turn on the TV, and then turn on the camera. Follow the on-screen guide displayed by the TV to operate the camera. With some TVs, operations cannot be performed with the TV remote control even though the operation guide is displayed on the screen.*

*If operations cannot be performed with the TV remote control, set [HDMI Control] to [Off] and use the controls on the camera. EN 45 For information on using the menus, see "Using the Menu" (p. 4). Selecting a video signal system to match your TV [Video Out] (VR-320/D-725, VR-310/D-720) s (Settings 2) Video Out The TV video signal system varies depending on the countries and regions. Before viewing camera images on your TV, select the video output according to your TV's video signal type. Submenu 2 NTSC PAL Application Connecting the camera to a TV in North America, Taiwan, Korea, Japan, and so on. Connecting the camera to a TV in European countries, China, and so on. The factory default settings differ according to the region where the camera is sold. To play back camera images on a TV 1 Use the camera to select the same video signal system as the one of connected TV ([NTSC]/[PAL]). 2 Connect the TV and camera.*

*Multi-connector Connect to the TV video input jack (yellow) and audio input jack (white). AV cable (supplied) 3 Turn on the TV, and change "INPUT" to "VIDEO (an input jack connected to the camera)." For details on changing the input source of the TV, refer to the TV's instruction manual. 4 Press the q button, and use HI to select the image for playback. Depending on the TV's settings, the displayed images and information may become cropped.*

*46 EN For information on using the menus, see "Using the Menu" (p. 4). Saving battery power between shots [Power Save] s (Settings 2) Submenu 2 Off On X Y MD Time Power Save Application Date order 2011 . 02 . 26 12 : 30 Y/M/D Cancels [Power Save].*

*When the camera is not being used for approx. 10 seconds, the monitor automatically turns off to save battery power. Cancel MENU Set OK 2 Press the Q button to complete the operation. "Date, time, time zone, and language" (p. 17) To resume standby mode Press any button. Switching between home and travel destination time zones [World Time] s (Settings 2) World Time You will not be able to select a time zone using [World Time] if the camera clock has not first been set using [X]. Submenu 2 Submenu 3 x Home/ Alternate z Application The time in the home time zone (the time zone selected for x in submenu 2). The time in the travel destination time zone (the time selected for z in submenu 2). -- -- Select the home time zone (x). Select the travel destination time zone (z).*

*Changing the display language [W] [W s (Settings 2) Submenu 2 Languages W Application The language for the menus and error messages displayed on the monitor is selected. 1 Use FGHI to select your language and press the Q button. Setting the date and time [X] [X s (Settings 2) X x\*1 z\*1, 2 \*1 To select the date display order 1 Press I after setting Minute, and use FG to select the date display order. \*2 In areas where daylight saving time is in effect, use FG to turn daylight saving time ([Summer]) on. When you select a time zone, the camera automatically calculates the time difference between the selected zone and the home time zone (x) to display the time in the travel destination time zone (z). EN 47 Printing Direct printing (PictBridge\*1) By connecting the camera to a PictBridge-compatible printer, you can print images directly without using a computer. To find out if your printer supports PictBridge, refer to the printer's instruction manual. \*1 PictBridge is a standard for connecting digital cameras and printers of different makers and printing out pictures directly. The printing modes, paper sizes, and other parameters that can be set with the camera vary depending on the printer that is used.*

 *For details, refer to the printer's instruction manual.*

*For details on the available paper types, loading paper, and installing ink cassettes, refer to the printer's instruction manual. 2 Turn on the printer, and then connect the printer and camera. Y button Multi-connector USB cable (supplied) Printing images at the printer's standard settings [Easy Print] In the setup menu, set [USB Connection] (p. 41) to [Print]. 1 Display the image to be printed on the monitor.*

*"Viewing images" (p. @@@@This prints all images stored in the internal memory or card. This prints one image in a multiple layout format. @@@@"Print Reservations (DPOF)" (p. 52) 1 2 Follow Steps 1 and 2 for [Easy Print] (p.*

*48), and press the Q button. @@The image is printed to fill the entire paper ([On]). @@@@Selecting [With] prints the images with the date. @@@@@@screen.) 5 6 Use HI to select an image. Press F to make a print reservation for the current image. @@ Printing starts. When [Option Set] is selected in [All Print] mode, [Print Info] screen is displayed. When printing is finished, the [Print Mode Select] screen is displayed. Print Mode Select Print All Print Multi Print All Index Print Order P Exit MENU Set OK Set OK 2 Use FG to select [OK], and press the Q button.*

*To cancel printing OK Cancel Back MENU Set OK 1 When [Do Not Remove USB Cable] is displayed, press the m button, use FG to select [Cancel], and then press the Q button. 7 8 If necessary, repeat Steps 5 and 6 to select the image to be printed, make the detailed settings, and set [Single Print]. Press the Q button. Print Do Not Remove USB Cable Print Cancel MENU Continue Cancel Print Cancel Set OK Back MENU Set OK 10 Press the m button.*

*@@@@@@Print reservations can be set only for the images stored on the card. Insert a card with recorded images before making print reservations. @@Make changes using the original device. @@@@@@Use FG to select the quantity. @@52). Use FG to select [U], and press the Q button. @@This prints the image with the shooting date. @@52). @@52). Use FG to select [<], and press the Q button. Use FG to select [Keep] and press the Q*

*button.*

*@@Use FG to set the print quantity to "0". @@@@@@ Insert recharged batteries in the correct direction. @@@@@@@@@@ Condensation\*1 may have occurred. @@@@"Vertical lines appear on the screen". This condition may occur when the camera is pointed at an extremely bright subject under a clear sky and so on.*

*The lines do not appear, however, in the final image. "The light is caught in the picture". Shooting with flash in dark situations results in an image with many flash reflections on dust in the air. Card/Internal memory "An error message is displayed". "Error message" (p. 56) Date and time function "Date and time settings return to the default setting". If the batteries are removed and left out of the camera for about a day\*2, the date and time settings return to the default setting, and must be reset. \*2 The time until the date and time settings return to the default setting varies depending on how long the batteries have been loaded. "Date, time, time zone, and language" (p. 17) Shutter button "No picture is taken when the shutter button is pressed".*

*Cancel sleep mode. To save battery power, the camera automatically goes into sleep mode and the monitor turns off if there is no operation for 3 minutes when the camera is turned on. No picture is taken even if the shutter button is fully pressed in this mode. Operate the zoom lever or other buttons to restore the camera from sleep mode before taking a picture. If the camera is left for another 12 minutes, it automatically turns off. Press the n button to turn the camera on. EN 55 Miscellaneous "The camera makes a noise when taking pictures". The camera may activate the lens and make a noise even if no operation is performed. This is because the camera automatically performs actions of auto focus as far as it is ready to shoot. Error message Corrective action Internal memory/Card problem Take pictures before viewing them.*

*Problem with selected image Use photo retouch software, etc. to view the image on a computer. If the image still cannot be viewed, the image file is corrupted. No Picture Error message When one of the messages below is displayed on the monitor, check the corrective action. Error message Corrective action Card problem Insert a new card.*

*Card problem The card write-protect switch is set to the "LOCK" side. Release the switch. Internal memory problem · Insert a card. · Erase unwanted images.\*1 Card problem · Replace the card.*

*· Erase unwanted images.\*1 Card problem Use FG to select [Format], and press the Q button. Next, use FG to select [Yes], and press the Q button.\*2 Internal memory problem Use FG to select [Memory Format], and press the Q button. Next, use FG to select [Yes], and press the Q button.\*2 Picture Error Problem with selected image Use photo retouch software, etc. to The Image Cannot edit the image on a computer. Be Edited Battery problem Charge the battery. Connection problem Connect the camera and computer or printer correctly. Printer problem Load paper into the printer.*

*Printer problem Refill the ink in the printer. Printer problem Remove the jammed paper. Printer problem Return to the status where the printer can be used. @@All data will be erased. @@@@@@Pressing the shutter button halfway (p. 20) Set [AF Mode] (p. 35) to [Face/iESP] Taking a picture in [AF Tracking] mode (p. @@@@[AF Illuminat.] (p. @@36) Select C (Sport) in s mode (p.*

*@@@@"Selecting the ISO sensitivity" (p. @@30) flash A subject against backlight is brightened. Taking pictures using exposure compensation (p. @@Normally, taking pictures of white subjects (such as snow) results in images that are darker than the actual subject. Use the exposure compensation to adjust in the positive (+) direction to express whites as they appear.*

*When taking pictures of black subjects, on the other hand, it is effective to adjust in the negative (-) direction. 58 EN Color hue "Taking pictures with colors at the same shade as they appear" Taking pictures by selecting white balance (p. 32) Best results in most environments can normally be obtained with the [WB Auto] setting, but for some subjects, you should try experimenting with different settings. (This is especially true for sunshade under a clear sky, mixed natural and artificial light settings, and so on.) Playback/Editing tips Playback "Playing images in the internal memory and card" Remove the card when playing pictures in the internal memory "To remove the SD/SDHC memory card" (p.*

*13) "Viewing images with high picture quality on a highdefinition TV" Connect the camera to the TV using an HDMI cable (sold separately) "Using an HDMI cable" (p.*

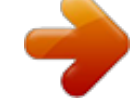

 *44) Image quality "Taking sharper pictures" Taking pictures with the optical zoom Avoid using digital zoom (p. 21, 36) to take pictures. Taking pictures at a low ISO sensitivity If the picture is taken with a high ISO sensitivity, noise (small colored spots and color unevenness that were not in the original image) can occur, and the image can appear grainy. The resulting image is grainier than with low ISO sensitivity as well. "Selecting the ISO sensitivity" (p. 32) Editing "Erasing the sound recorded to a still image" Record over the sound with silence when playing back the image "Adding sound to still images [R]" (p. 39) Batteries "Making batteries last longer" Avoid any of the following operations when not actually taking pictures because they deplete the battery power*

*Repeatedly pressing the shutter button halfway Repeatedly using the zoom Set [Power Save] (p. 47) to [On] EN 59 Appendix Camera care Exterior · Wipe gently with a soft cloth. If the camera is very dirty, soak the cloth in mild soapy water and wring well.*

*Wipe the camera with the damp cloth and then dry it with a dry cloth. If you have used the camera at the beach, use a cloth soaked in clean water and wrung well. Monitor · Wipe gently with a soft cloth. Lens · Blow dust off the lens with a commercial blower, then wipe gently with a lens cleaner. Do not use strong solvents such as benzene or alcohol, or chemically treated cloth. Mold may form on the lens surface if the lens is left dirty. Battery/USB-AC adapter · Wipe gently with a soft, dry cloth. · · The battery and USB-AC adapter · This camera uses one Olympus lithium ion battery (LI-42B). No other type of batteries can be used. Caution: There is a risk of explosion if the battery is replaced with the incorrect battery type.*

*Dispose of the used battery following the instructions. (p. 67) Power consumption by the camera varies depending on which functions are used. During the conditions described below, power is consumed continuously and the battery becomes exhausted quickly. · The zoom is used repeatedly.*

*· The shutter button is pressed halfway repeatedly in shooting mode, activating the auto focus. · A picture is displayed on the monitor for an extended period of time. · The camera is connected to a printer. Using an exhausted battery may cause the camera to turn off without displaying the battery level warning. The rechargeable battery is not fully charged at the time of purchase.*

*Use the supplied F-2AC USB-AC adapter (hereafter referred to as USB-AC adapter) to charge the battery before use. When the included USB-AC adapter is used, charging usually takes approximately 3 hours (varies on usage). The supplied USB-AC adapter is for charging and playback only. Do not take pictures while the USB-AC adapter is connected to the camera. The camera cannot playback without the battery even when connected to the USB-AC adapter. The included USB-AC adapter is designed to be used only with this camera. Other cameras cannot be charged with this USB-AC adapter. Do not use with other devices. For plug-in type USB-AC adapter: The included USB-AC adapter is intended to be correctly orientated in a vertical or floor mount position. · · Storage · When storing the camera for extended periods, remove the battery, USB-AC adapter and card, and keep in a cool, dry place that is well ventilated.*

*· Periodically insert the battery and test the camera functions. Avoid leaving the camera in places where chemical products are handled since this may result in corrosion. · · · · 60 EN Connecting the camera to a computer The battery can be charged by connecting the camera to a computer. Using an SD/SDHC memory card A card (and internal memory) also corresponds to the film that records images in a film camera. Otherwise, the recorded images (data) can be erased, and retouching is also available with the use of a computer. Cards can be removed from the camera and exchanged, but this is not possible with the internal memory. Use of larger capacity cards enables you to take more pictures. Using a separately sold charger A charger (LI-41C: sold separately) can be used to charge the battery. In this case, remove the battery from the camera. SD/SDHC card write-protect switch The SD/SDHC card body has a write-protect switch.*

*If you set the switch to the "LOCK" side, you will not be able to write to the card, delete data or format. Release the switch to enable writing. Using your USB-AC adapter abroad · The USB-AC adapter can be used in most home electrical sources within the range of 100 V to 240 V AC (50/60Hz) around the world. However, depending on the country or area you are in, the AC wall outlet may be shaped differently and the USB-AC adapter may require a plug adapter to match the wall outlet. For details, ask at your local electrical shop or travel agent.*

*· Do not use travel voltage converters as they could damage your USB-AC adapter. LOCK Cards compatible with this camera SD/SDHC memory cards (visit the Olympus website for information on memory cards that have been tested and approved for use) EN 61 Using a new card Cards must be formatted with this camera before first use or after being used with other cameras or computers. [Memory Format]/[Format] (p. 41) Readout/recording process of the card During shooting, the current memory indicator lights in red while the camera is writing data. Never open the battery/card compartment cover or unplug the USB cable.*

*This can not only damage the image data but also render the internal memory or card unusable. Checking the image saving location The memory indicator shows whether the internal memory or card is being used during shooting and playback. P 0.0 WB AUTO ISO AUTO Current memory indicator v: Internal memory is being used w: Card is being used P 0.0 WB AUTO ISO AUTO Current memory indicator 4 14M NORM Lights in red # 4 14M NORM Shooting mode # 4/30 '11/02/26 12:30 Playback mode Even if [Memory Format]/[Format], [Erase], [Sel. Image], or [All Erase] is performed, the data in the card is not completely erased. When disposing of the card, damage the card to prevent the disclosure of personal data. 62 EN Number of storable pictures (still images)/Continuous recording length (movies) in the internal memory and SD/SDHC memory cards The figures for the number of storable still pictures and continuous recording length are approximate. The actual capacity varies with shooting conditions and the card used. Still images Number of storable still pictures Image Size Compression L M L M L M L M L M L M L M L M Internal memory VR-330/D-730 6 4288×3216 4 3264×2448 n 2560×1920 3 2048×1536 2 1600×1200 1 1280×960 7 640×480 0 1920×1080 3 7 6 13 11 22 18 37 30 62 47 96 194 357 28 57 VR-320/D-725 VR-310/D-720 3 7 6 13 11 22 18 37 30 62 47 96 194 357 28 57 SD/SDHC memory card (1 GB) VR-330/D-730 122 242 210 413 338 656 543 1,078 887 1,776 1,372 2,746 5,494 9,999 827 1,632 VR-320/D-725 VR-310/D-720 122 242 210 413 338 656 543 1,078 887 1,776 1,372 2,746 5,494 9,999 827 1,632 EN 63 Movies VR-330/D-730 Continuous recording length Image Size Frame Rate N O N O N O Internal memory With sound L 1280×720 8 640×480 9 320×240 6 sec.*